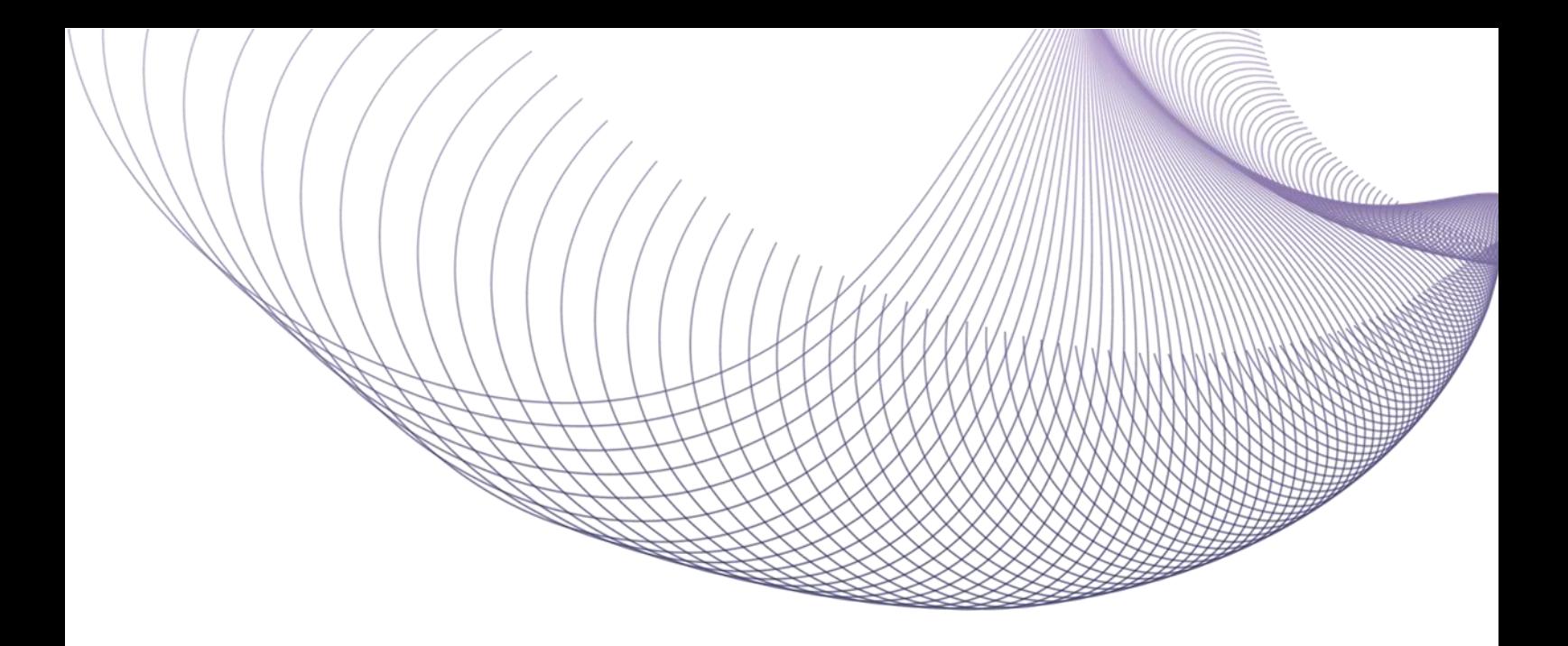

# **NXVEL**

## Инструкция для подключения к ПО «Платформа электронной коммерции MixVel (Миксвел)» Листов 5

Дата: 25.04.2022

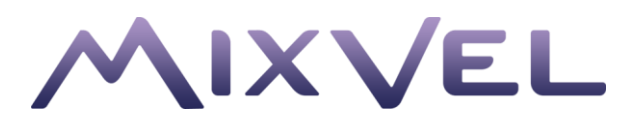

### Оглавление

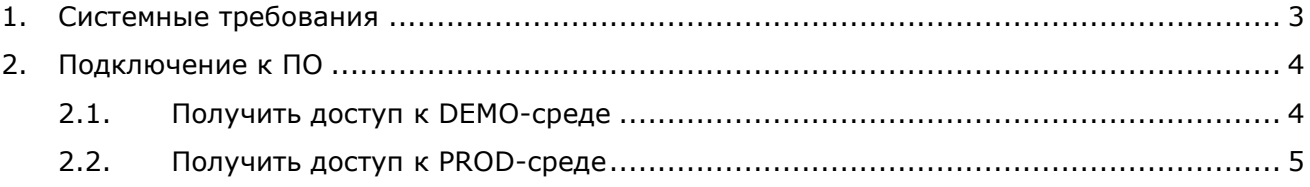

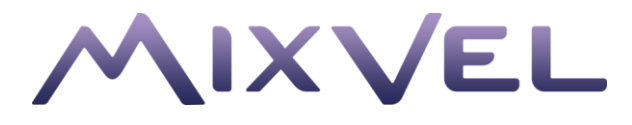

### <span id="page-2-0"></span>1. Системные требования

Минимальные системные требования:

- Официально поддерживаемая разработчиком версия ОС семейства Windows или MacOS с установленными обновлениями.
- Веб-браузер из указанного списка с установленными обновлениями:
	- o Google Chrome;
	- o Yandex Browser;
	- o Mozilla Firefox;
	- o Safari;
	- o Microsoft Edge;
	- o Opera.
- Разрешение экрана: не менее 1366х768 рх.
- Процессор: Intel Pentium Celeron 1.8 ГГц и выше.
- Оперативная память: не менее 2 Гб.
- Доступ в интернет со скоростью не менее 2 Мбит/с.

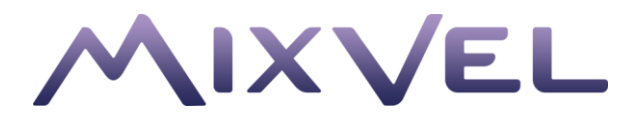

## <span id="page-3-0"></span>2. Подключение к ПО

Возможны следующие подключения к ПО «Платформа электронной коммерции MixVel (Миксвел)»:

- Подключение к DEMO-среде используется для ознакомления с возможностями ПО. Функциональность ограничена.
- Подключение к PROD-среде используется для полнофункциональной работы с ПО.

После регистрации пользователям будут предоставлены доступы к личному кабинету агентства и к MixVel API.

#### <span id="page-3-1"></span>2.1. Получить доступ к DEMO-среде

Для получения DEMO-доступа выполните следующие действия:

- 1. Зарегистрируйте агентство на DEMO-стенде. Для этого:
	- 1) перейдите по ссылке [lk-test.mixvel.com;](https://lk-test.mixvel.com/)
	- 2) на странице авторизации нажмите «Регистрация»;
	- 3) укажите электронный адрес почты, для которой будет предоставлен полный доступ к редактированию данных агентства;
	- 4) ознакомьтесь с условиями использования личного кабинета агентства и установите параметр «Согласен с условиями использования Кабинета Агентства MixVel»;
	- 5) нажмите кнопку «Зарегистрировать».

В результате на указанный адрес будет отправлено письмо для установки пароля.

2. Откройте письмо и перейдите по указанной в нем ссылке. На открывшейся странице введите в первое поле придуманный пароль. Продублируйте его во втором поле.

#### **(!) Пароль должен содержать минимум одну цифру ('0'-'9') и минимум одну заглавную букву ('A'-'Z').**

Нажмите кнопку «Установить пароль».

- 3. На открывшейся странице авторизации введите логин (адрес почты) и пароль. Затем нажмите кнопку «Вход».
- 4. На открывшейся странице заполните анкету, указав сведения об агентстве. Все поля обязательны к заполнению.

#### **(!) В поле «Код агентства в Сирена-Трэвел» введите любые две цифры и три заглавные буквы кириллицей или латиницей, например «12АБВ».**

Нажмите кнопку «Отправить». Откроется окно для ввода кода подтверждения. На электронный адрес будет отправлено письмо с кодом подтверждения.

5. Откройте письмо и скопируйте код подтверждения. Вставьте код в окне, открывшемся после выполнения шага 4. Затем нажмите кнопку «Добавить».

Анкета будет добавлена и направлена менеджеру для рассмотрения.

После подтверждения анкеты на адрес электронной почты, указанной при регистрации, будут отправлены доступы к MixVel API на DEMO-стенде.

Чтобы войти в личный кабинет агентства, перейдите по ссылке [lk-test.mixvel.com](https://lk-test.mixvel.com/). Введите логин и пароль и нажмите кнопку «Вход».

Описание работы с личным кабинетом и MixVel API приведено в руководстве по эксплуатации.

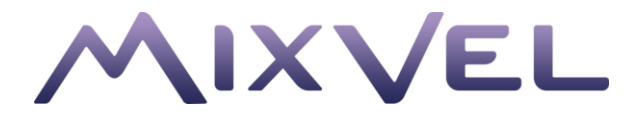

#### <span id="page-4-0"></span>2.2. Получить доступ к PROD-среде

Для получения PROD-доступа выполните следующие действия:

- 1. Напишите заявку в личном кабинете ТКП (Транспортная Клиринговая Палата) о предоставлении свободных (новых) пультов/логинов операторов с привязкой к имеющимся реквизитам пункта продажи и интернет-пункта продажи ТКП. Консультация по адресу [info@tch.ru](mailto:info@tch.ru) или телефону +7 (495) 660-19-72.
- 2. Подайте заявку в СОЗ (система обработки заявок) Сирена-Трэвел на получение нового ClientID для работы в ПО «Платформа электронной коммерции MixVel (Миксвел)» c описанием пар «пульт/оператор» из п. 3 настоящей инструкции для веб-решения агентства с привязкой к имеющимся реквизитам пункта продажи и интернет-пункта ТКП. Консультация по адресу [agency@sirena-](about:blank)trаvеl.ru.
- 3. Доступ предоставляется только агентствам, которые заключили дополнительное соглашение к договору АГ Сирена на ПО «Платформа электронной коммерции MixVel (Миксвел)». По всем вопросам о соглашении обращайтесь к Анне Савиной по адресу [anna.savina@sirena-travel.ru.](mailto:anna.savina@sirena-travel.ru)
- 4. Отдельно пройдите регистрацию агентства на PROD-стенде *Ik.mixvel.com*, используя почту, для которой будет предоставлен полный доступ к редактированию данных агентства. Все вопросы направляйте на адрес [support@mixvel.com.](mailto:support@mixvel.com)
- 5. Менеджер ПО проверит анкету, заполненную на шаге заполнения анкеты. После ее подтверждения будет доступна полнофункциональная версия управления агентством. Все вопросы направляйте на адрес [support@mixvel.com.](mailto:support@mixvel.com)
- 6. Для создания доступа к MixVel API создайте в личном кабинете сущность «Приложение» в пункте меню «Сеть продаж». После создания приложения доступы для авторизации в MixVel API будут отправлены на электронный адрес. Работа с личным кабинетом описана в руководстве по эксплуатации. Все вопросы направляйте на адрес [support@mixvel.com.](mailto:support@mixvel.com)
- 7. Настройте доступ для каждого подразделения. Для этого:
	- 1) в пункте меню «Управление сеансами» настройте сеанс;
	- 2) в пункте меню «Сеть продаж» создайте «Реквизит», «Приложение», «Пользователей»;
	- 3) в пункте меню «Сеть продаж» создайте «Подразделение», привязав к нему все созданные сущности.

Работа с личным кабинетом описана в руководстве по эксплуатации. Все вопросы направляйте на адрес [support@mixvel.com.](mailto:support@mixvel.com)

8. Подайте заявку на подключение к ПО «Платформа электронной коммерции MixVel (Миксвел)» в личном кабинете ТКП.